\* CORVUS SYSTEMS

## Network Station User's Guide

### MSDOS 2.0

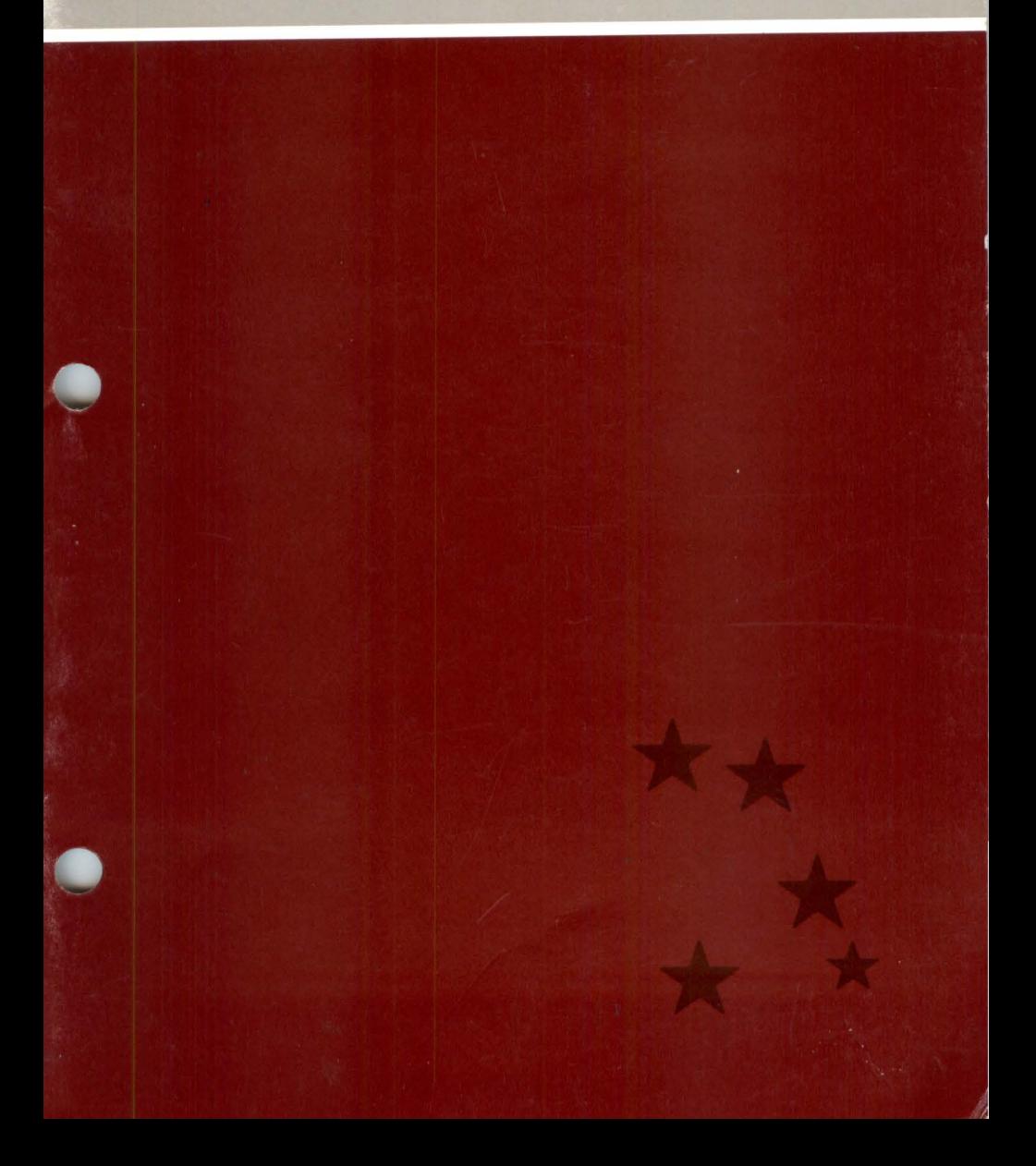

#### **LIMITED WARRANTY**

CORVUS SYSTEMS, Inc. warrants all its hardware and software for a period of 180 days from the date of purchase from any authorized Corvus Systems dealer. Should the product fail to be in good working order at any time during this period, Corvus Systems will, at its option, repair or replace this product at no additional charge except as set forth below. Repairs will be performed and non-functioning parts replaced either with new or reconditioned parts to make the product function according to the company standards and specifications. All replaced parts become the property of Corvus Systems, Inc. This limited warranty does not include service to repair damage to the product resulting from accident, disaster, misuse, abuse or modifications that are unapproved by Corvus Systems.

Limited Warranty service may be obtained by delivering the product during the 180 day warranty period to Corvus Systems with proof of purchase date. YOU MUST CONTACT CORVUS CUSTOMER SERVlCE TO OBTAIN A "RETURN MER-CHANDISE AUTHORIZATION" PRIOR TO RETURNING THE PRODUCT. THE RMA (RETURN MERCHANDISE AUTHORIZATION) NUMBER ISSUED BY CORVUS CUSTOMER SERVICE MUST APPEAR ON THE EXTERIOR OF THE SHIPPING CONTAINER. ONLY ORIGINAL OR EQUIVALENT SHIPPING MATE-RIALS MUST BE USED. If this product is delivered by maiL you agree to insure the product or assume the risk of loss or damage in transit, to prepay shipping charges to the warranty service location and to use the original shipping container. Contact Corvus Systems or write to the Corvus Systems Service Center, 2029 O'Toole Ave., San Jose, CA 95131 prior to shipping equipment.

ALL EXPRESS AND IMPLIED WARRANTIES FOR THIS PRODUCT INCLUDING THE WARRANTIES OF MERCHANTABILITY AND FITNESS FOR A PARTICU-LAR PURPOSE, ARE LIMITED IN DURATION TO A PERIOD OF I80 DAYS FROM DATE OF PURCHASE, AND NO WARRANTIES, WHETHER EXPRESS OR IMPLIED WILL APPLY AFTER THIS PERIOD. SOME STATES DO NOT ALLOW LIMITATIONS ON HOW LONG AN IMPLIED WARRANTY LASTS, SO THE ABOVE LIMITATIONS MAY NOT APPLY TO YOU.

IF THIS PRODUCT IS NOT IN GOOD WORKING ORDER AS WARRANTED ABOVE, YOUR SOLE REMEDY SHALL BE REPAIR OR REPLACEMENT AS PRO-VIDED ABOVE. IN NO EVENT WILL CORVUS SYSTEMS BE LIABLE TO YOU FOR ANY DAMAGES, INCLUDING ANY LOST PROFITS, LOST SAVINGS OR OTHER INCIDENTAL OR CONSEQUENTIAL DAMAGES ARISING OUT OF THE USE OF OR INABILITY TO USE SUCH PRODUCT, EVEN IF CORVUS SYSTEMS OR AN AUTHORIZED CORVUS SYSTEMS DEALER HAS BEEN ADVISED OF THE POSSIBILITY OF SUCH DAMAGES, OR FOR ANY CLAIM BY ANY OTHER PARTY.

SOME STATES DO NOT ALLOW THE EXCLUSION OR LIMITATION OF INCI-DENTAL OR CONSEQUENTIAL DAMAGES FOR CONSUMER PRODUCTS, SO THE ABOVE LIMITATIONS OR EXCLUSIONS MAY NOT APPLY TO YOU.

THIS WARRANTY GIVES YOU SPECIFIC LEGAL RIGHTS, AND YOU MAY ALSO HAVE OTHER RIGHTS WHICH MAY VARY FROM STATE TO STATE.

### **Network Station User's Guide**

### **MSDOS** 2.0

Part Number: 7 100-04931 Document Number: MS2/40-22/1.3 Release Date: August 1983 **Revision: A** 

MSDOS" is a trademark of Microsoft Corp.

#### **FCC WARNING**

This equipment generates, uses, and can radiate radio frequency energy and if not installed and used in accordance with the instruction manual. may cause interference to radio communications. As temporarily permitted by regulation it has not been tested for compliance with the limits for Class A computing devices pursuant to Subpart J of Part 15 of FCC Rules, which are designed to provide reasonable protection against such interference. Operation of this equipment in a residential area is likely to cause interference in which case the user at his own expense will be required to take whatever measures may be required to correct the interference

#### **NOTICE**

Corvus Systems, Inc. reserves the right to make changes in the product described in this manual at any time without notice. Revised manuals will be published as needed and may be purchased from authorized Corvus Systems dealers.

This manual is copyrighted. All rights are reserved. This document may not in whole or in part be copied, photocopied, reproduced, translated, or reduced to any electronic medium or machine readable form without prior consent in writing. from:

Corvus Systems, Inc. 2029 O'Toole Avenue San Jose, CA 95131

Telephone: (408) 946-7700 TELEX: 278976

Copyright<sup>®</sup> 1983 by Corvus Systems, Inc.

The Corvus Concept," Transporter," Corvus OMNINET," Corvus LogiCalc," Time Travel Editing," EdWord," Constellation," Corvus," Corvus Systems," Personal Workstation," Tap Box," Passive Tap Box," and OMNINET Unit" are trademarks of Corvus Systems, Inc.

MIRROR<sup>®</sup> is a registered trademark of Corvus Systems, Inc. U.S. Patent 4,380,047.

### **Table of Contents**

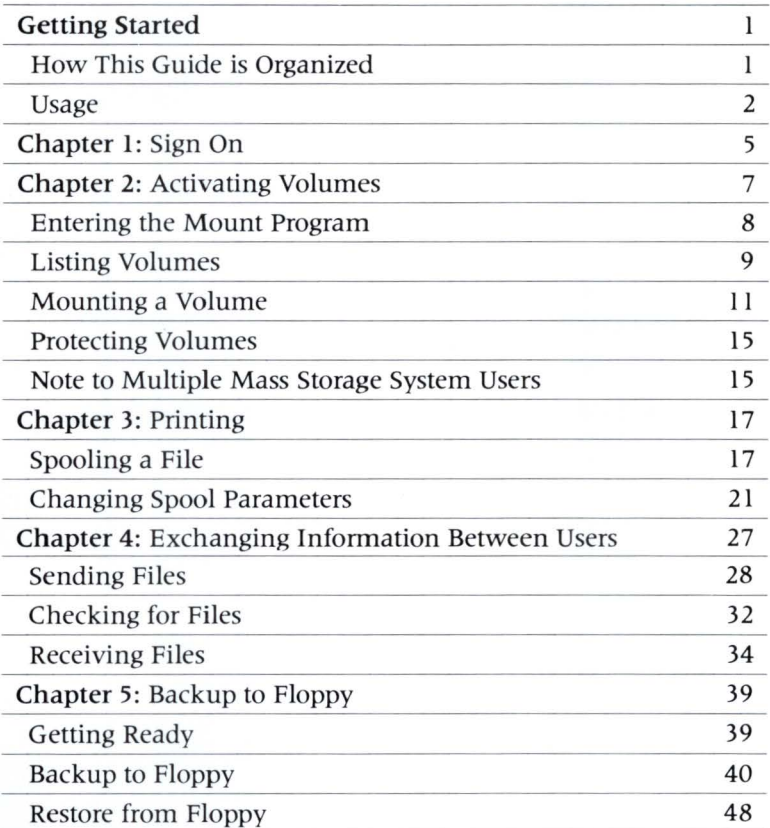

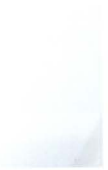

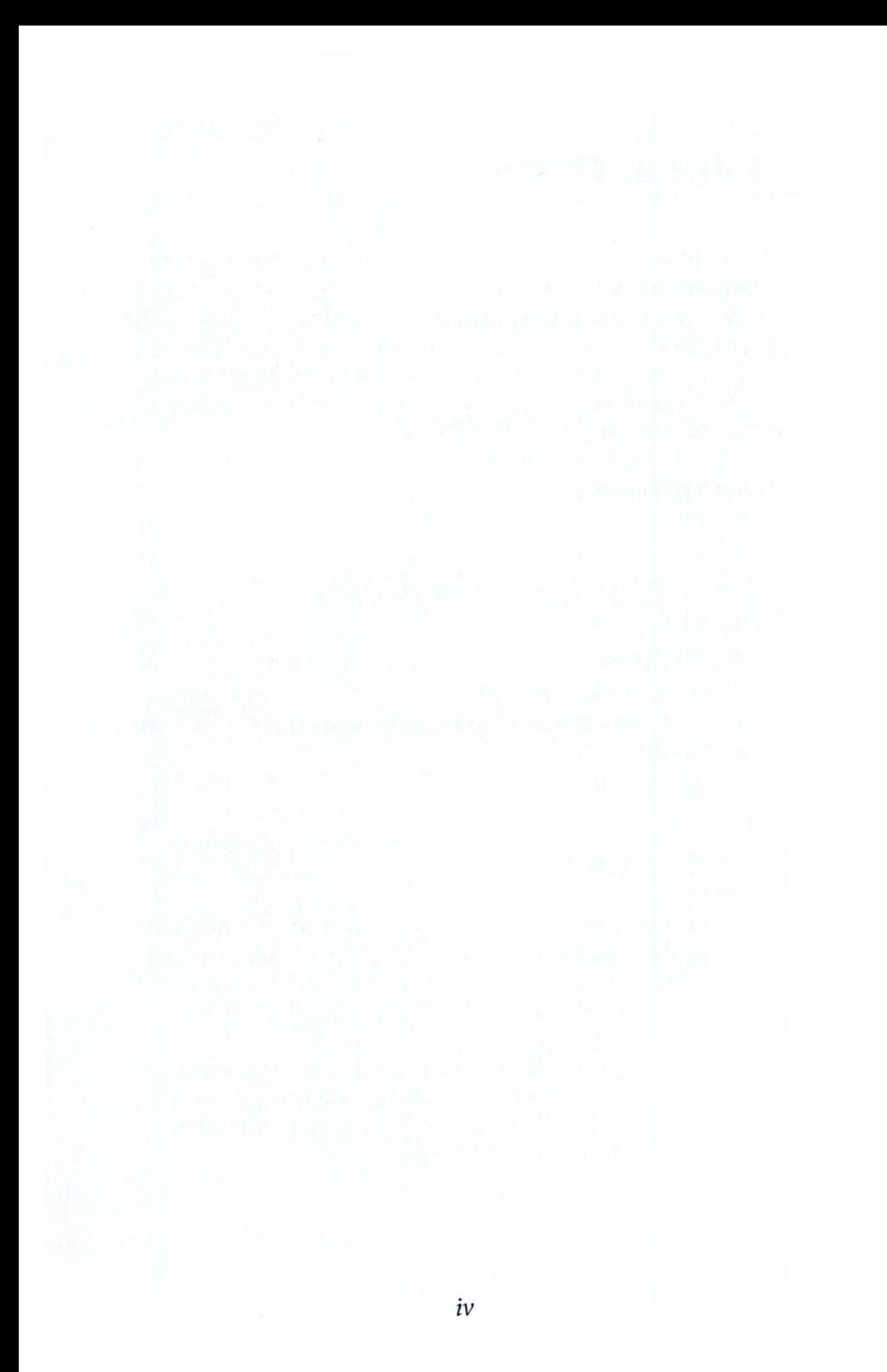

### **Getting Started**

This guide tells you how to use your computer under MSDOS 2.0 with a Corvus mass storage system or local network. In particular, this guide explains how to gain access to the Corvus mass storage system and how to activate volumes. It also shows you how to send and receive messages, how to print files and how to back up your volumes onto diskettes.

#### How This Guide is Organized

Chapter 1 tells how to sign on, gain access to your Corvus mass storage system and use your name and password.

Chapter 2 describes how to activate volumes. It shows how to enter the mount manager program and use it to list volumes and check their attributes, mount a volume on a unit and set write access to protect a volume. The chapter also explains how to examine volumes on several Corvus mass storage systems.

Chapter 3 tells how to print files. It shows how to spool a file to the pipes area of your Corvus mass storage system and set the spool parameters.

Chapter 4 shows how users can exchange information and send files to other network users. It tells how to check transmitted files and how to receive files.

Chapter 5 describes the backup-to-floppy program. The chapter shows how to save an entire volume on diskettes and restore an entire volume from diskettes.

Usage

Throughout this guide, the word type means to enter two or more characters or keyboard symbols on the computer keyboard. You should type all words, symbols, spaces and punctuation to the right of the word type exactly as shown. Do not add or leave out punctuation marks at the end of the statement you are typing.

Examples:

Type COPY B: \*. DOC C: RETURN

Type RUN BSYSGEN RETURN

Don't type the spaces between the word type and the first character to its right. When a keytop symbol appears, press the key it refers to. Do not type out each letter of keytop symbol words.

Throughout this guide, press means to enter a single character or keytop symbol on the computer keyboard.

Examples:

Press Y

Press **RETURN** 

Throughout this guide, x. xx stands for version numbers in screen displays.

Example:

Corvus Mount Manager Utility [x. xx] Copyright 1983 by Corvus Systems, Inc.

Throughout this guide, **n** stands for the lowest Corvus unit letter on your computer. The letter can vary, depending on the number of other computer devices you have. For example, if you have a computer that has two floppy disk drives using the letters A and B, the lowest Corvus volume unit letter is C. However, if you have a computer that has one floppy disk using both A and B, and one fixed disk using C, the lowest Corvus volume unit letter is D.

This guide uses **boot** and **reboot** to mean you should load or reload the operating system into your computer.

3

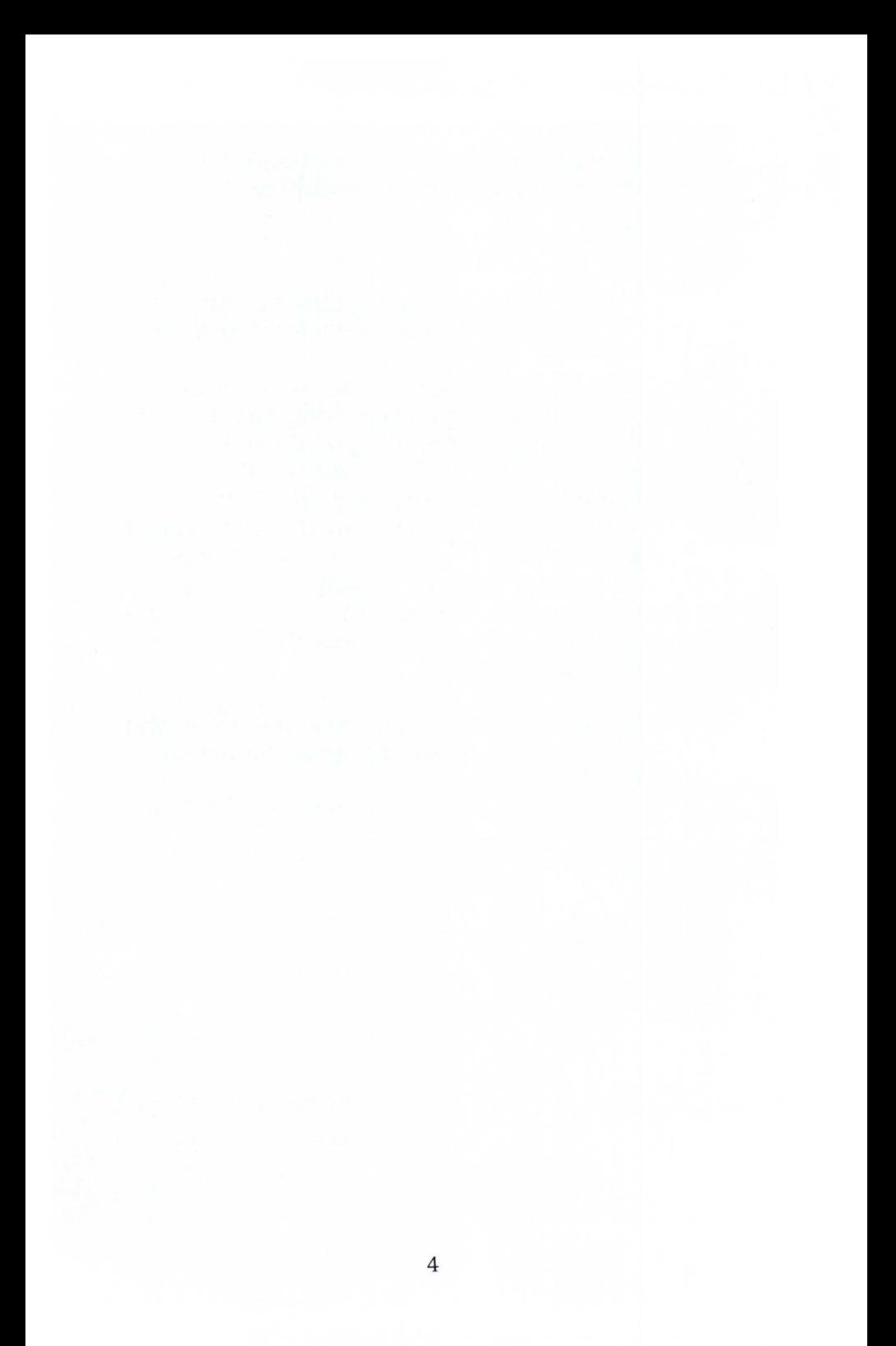

### **Chapter 1: Sign On**

To use your Corvus mass storage system with the MSDOS 2.0 operating system, you must sign on to your system. This chapter will show you how to sign on.

**1.**  Get a Corvus MSDOS 2.0 boot diskette for your computer.

Your system manager has these diskettes.

- **2.**  Put the boot diskette into drive A of your computer.
- **3.**  Turn on
	- your computer.

The screen displays:

Boot from CORVUS or FLOPPY (C/F) ?

#### 4. Boot from floppy.

Press F

After a moment, the Constellation II sign-on display appears:

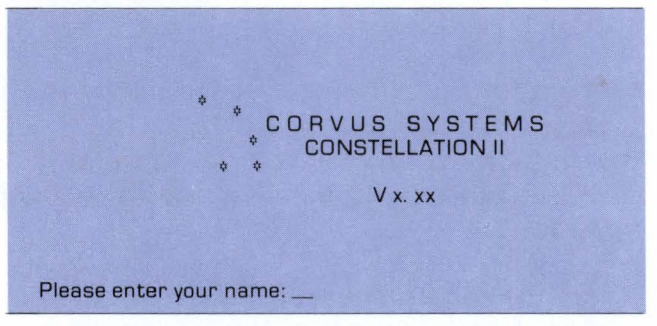

#### 5. Sign on to the system with your name and password.

If you don't have a name and password, see your system manager.

### **Chapter 2: Activating Volumes**

The Corvus interface to MSDOS 2.0 allows you to have up to 10 Corvus volumes active at once. Your system manager determines how many Corvus volumes you have active.

The system manager may give you access to more volumes than the ones you have active. If you want to use an inactive volume, you must mount it. Mount means to place a volume on a unit so you can use the volume.

When the computer boots, Corvus volumes are mounted on sequential unit letters, starting with the first available unit letter. For example, if you have two diskette drives A and B, the first Corvus volume would be mounted on C.

Once all active Corvus volumes are mounted, up to two more unit letters are reserved for you to mount inactive volumes. The total number of mounted volumes plus reserved unit letters cannot exceed 10.

You may also mount an inactive volume on an occupied unit. If you do this, the mount program will automatically unmount the volume that is already on the unit and will mount the volume you need in its place.

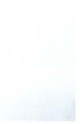

#### Entering the Mount Manager Program

The mount manager program mounts and unmounts volumes. You need at least 128K of computer memory to use this program.

To enter the mount manager program, after signing on, type n: MNTMGR2 **FIETURN** . N is the lowest Corvus volume unit letter.

The screen display is similar to:

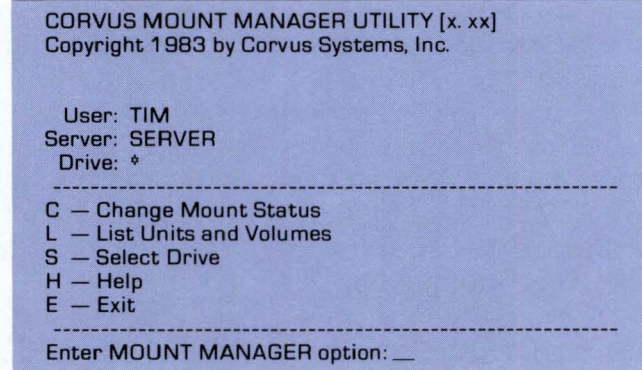

#### Listing Volumes

When you mount a volume, you must mount it on a unit that has the same or greater number of file allocation table (FAT) sectors as the volume you are mounting.

#### **1.**  Determine the FAT sectors of your volumes and units.

#### Press L

The screen display is similar to:

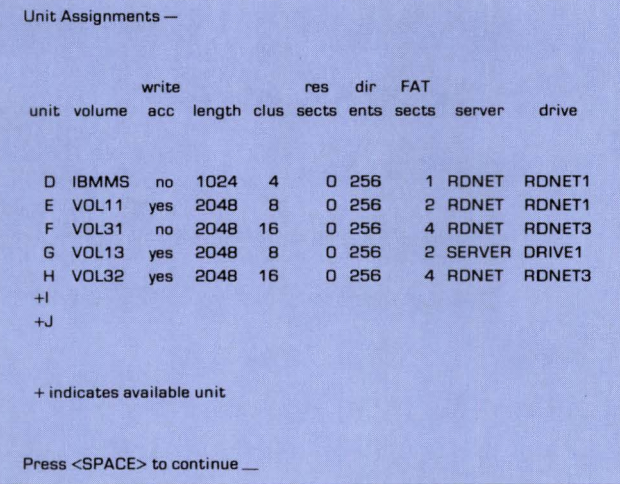

This list shows you which volumes are currently mounted.

#### **2.**  List all of the volumes you have access to.

Press **SPACE** 

#### The screen display is similar to:

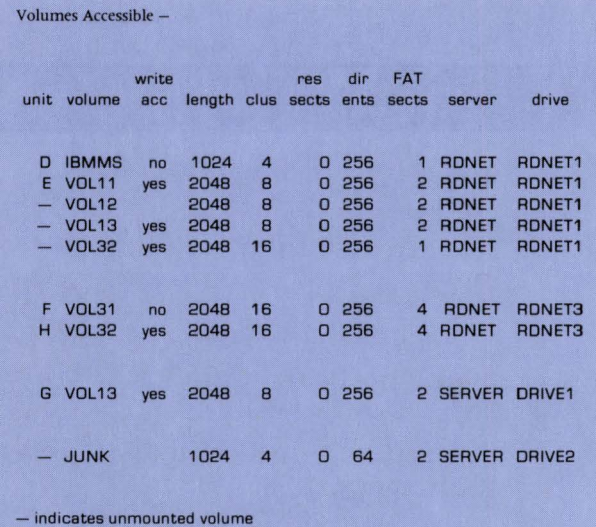

Press <SPACE> to continue \_

#### **3.**  Pick an accessible unmounted volume to mount.

#### **4.**  Choose the unit letter on which to mount the volume.

Remember that the FAT sectors of the unmounted volume must be equal to or less than the FAT sectors of the mount unit.

If a volume now is mounted on the unit you chose, the mount manager will automatically unmount it for you when you mount your new volume.

Write down the name of the volume you wish to mount and the unit letter to mount it on. You will need this information for steps 2 and 3 of the next section.

#### 5. Return to the mount manager main menu.

Press **SPACE** 

#### Mounting a Volume

The screen is displaying the mount manager main menu.

#### 1. Change your volume's mount status.

Press C

The screen displays:

Enter volume name:

#### 2. Enter your volume name.

Type the name of the volume you wish to mount and press **RETURN**.

If you have another volume with the same name on a different drive,

Type / dname/vname FRETURN

where "dname" is the name of the drive on which the volume is located and "vname" is the name of the volume.

The screen display is similar to:

Location of Volume - Server: RDNET Drive: RDNET1 Current Status of Volume - Mount Status: Unmounted Write Access: Yes

Enter New Status of Volume -Mount Status (M/U): U

3. Mount the volume.

Press M

The screen display is similar to:

Mount Unit (D-J):

Press the letter of the unit where you wish to mount the volume.

The screen displays:

Write Access (Y/N)? Y

#### **4. Determine the** access **to the new volume.**

If you want to have write access to the new volume, press Y.

If you only want to be able to read from the volume, press N.

If you are mounting a volume in place of another volume, the screen display is similar to:

WARNING: Unit E is currently assigned volume / RDNET/ RDNET1 / VOL11.

If you are mounting your volume on a free unit, no warning appears.

The screen displays:

Change volume status (Y/N)? Y

#### 5. Confirm the changes you have made.

If you have made all desired changes,

Press Y

The screen display is similar to:

Volume VOL11 unmounted.

Volume VOL12 mounted.

Press 'C' to change another mount status or press <SPACE> to continue \_

#### 6. Return to the mount manager main menu.

Press **SPACE** 

The screen displays the mount manager main menu.

7. manager program. Exit the mount

Press E

#### Protecting Volumes

You can use the mount manager program to remove temporarily write access to a volume or to unmount a volume completely. If you wish to protect a volume in this way, use the change mount status option from the mount manager main menu.

#### Note to Multiple Mass Storage System Users

If your volumes reside on several Corvus mass storage systems, the select drive option of the mount manager lets you choose to examine only the volumes on a specific system. If you are interested in a particular system, you can use this option to limit the size of the volume listings in the list units and volumes option. This makes listing faster and easier to read. If you wish to consider all systems, type \* for drive name. Volume searches will then include all systems.

### **Chapter 3: Printing**

Usually each computer on a network will not have an attached printer. To use a printer attached to another computer or utility server you must spool your file to a special area on the Corvus mass storage system called the pipes area. Spooling sends a file to a common area. The other computer or utility server then can despool, or retrieve, the file from the common area and send it to the attached printer.

#### **Spooling a File**

The first step in printing is to specify how your information will appear in print. Format your text the way you want with your computer's editor or word processor. Next, save this text into a file. Now you are ready to spool.

#### 1. Enter the spool program.

Type n: SPOOL RETURN

where n is the lowest Corvus volume letter.

The screen displays:

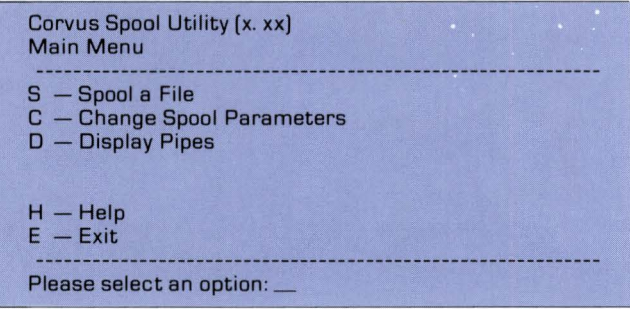

#### 2. Select your printer.

The system manager can tell you which printer is the default printer.

If you want your file sent to a printer other than the default printer, you must change the spool parameter for the pipe name. If you wish to do this, go to the next section, "Changing Spool Parameters:'

If you want your file to print on your network's default printer, press S.

The screen displays:

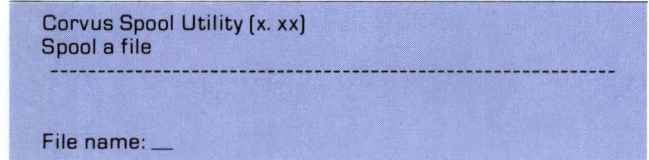

#### 3. Enter your file name.

Type the name of the file that you want printed and press **RETURN** .

#### 4. Add a message to your file.

The program asks you for a message. Type any message up to 80 characters and press I RETURN I . For example, you might want your name and the date printed. The message will be printed on the title page of your printout.

The program now starts spooling your file to the pipes area. While the file is being spooled, a series of dots will appear across the screen. When spooling is complete, the screen display is similar to:

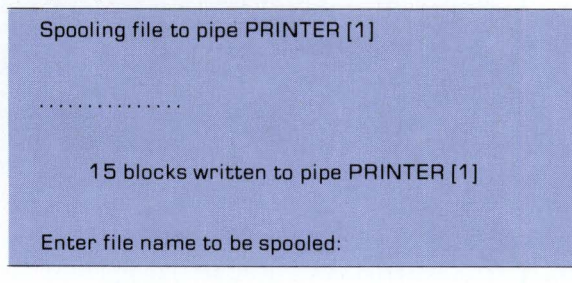

#### 5. Spool another file to the printer or exit the program.

If you wish to spool another file for printing, type the new file name and press **RETURN**.

If you wish to exit, press  $R$  RETURN . The screen displays the spool utility main menu. Press E.

Your printer now should start printing the file. If it doesn't, see your system manager.

#### Changing Spool Parameters

Several parameters affect how a file is spooled. You can change these parameters to suit your needs. You must change the default values before you spool the file. Follow the steps below to change the parameter values.

#### 1. Enter the spool program.

Type n: SPOOL RETURN

where n is the lowest Corvus volume unit letter.

The screen displays:

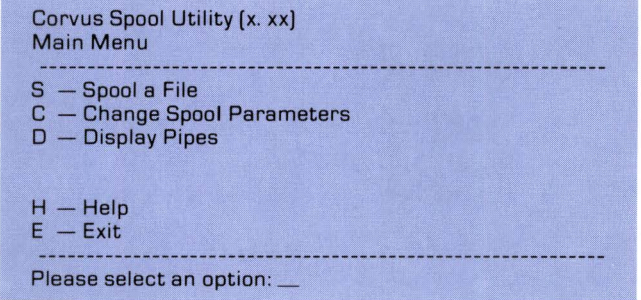

#### 2. Change the spool parameters.

Press C

#### The screen displays:

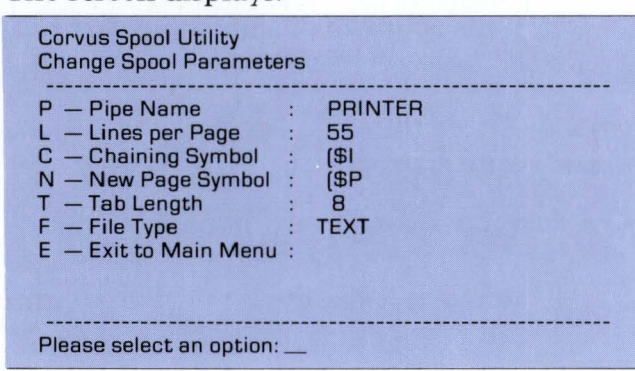

#### 3. Select the parameter to change.

Type the letter which corresponds to the parameter you want to change. For example, if you wish to change the chaining symbol, press C.

Pipe Name - This is any alphanumeric name up to eight characters that begins with a letter. You can direct your file to any active printer on your network by choosing the appropriate pipe name. Your system manager can give you a list of network printers and their pipe names.

Lines per Page  $-$  This is the total number of lines that a printer will print on a page before beginning a new page. If you want to print continuously without skipping over page boundaries, set lines per page 0.

Chaining Symbol -This symbol cues the spooler to look for a file name then insert the file immediately after the symbol. If the spooler finds no file name after the chaining symbol, the spooler prints an error message and continues spooling. The chaining symbol can be any string up to 133 characters.

New Page Symbol-This symbol causes the printer to skip to the top of the next page. The symbol can be any string of up to 133 characters.

23

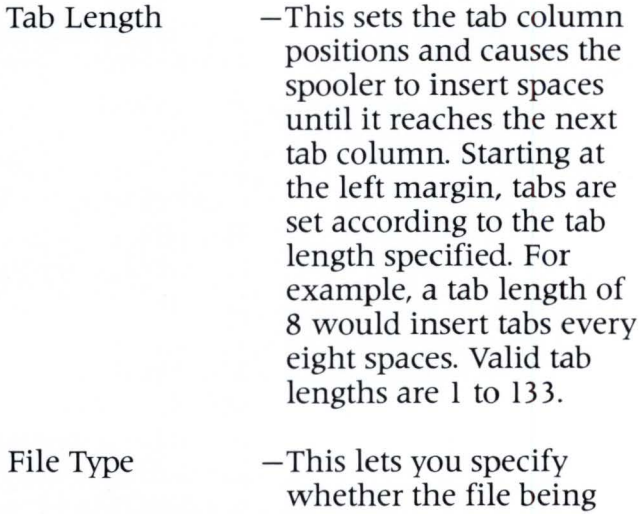

whether the file being spooled is text or data. If you choose text, the spooler will format the file with the parameters of lines per page, chaining symbol, new page symbol and tab lengths. If you choose data, the spooler will spool the file exactly as it finds it.

#### 4. Choose the new value.

After you choose a parameter, the program shows you a possible value for the parameter. Choose the value you want. Type the value and press **FRETURN** . The parameters and their values are described below.

### 5. Return to the spool program<br>5. main menu. main menu.

After you have changed all the parameters you wish to change,

Press E

The screen displays the spool utility main menu.

 $6.$  Spool your file.

### **Chapter 4: Exchanging Information Between Users**

Corvus local area networks let users exchange information electronically. Exchanges take place through a special area of the mass storage system called the pipes area. You can think of the pipes area as a message center. Users can send their files to the pipes area so other users can share access to the files, . regardless of Operating system.

Sending a file to the pipes area is called spooling. When you spool a file, you must name it so that other users will know who the file is for. Your system manager should set up a directory of users and spool names so that you will know how to address your files. This chapter explains how to spool files to other users and how to despool files which others have sent to you.

#### Sending Files

#### 1. Enter the spool program.

Type n: SPOOL **RETURN** 

where n is the lowest Corvus volume unit letter.

The screen displays:

Copyright 1982, 1983 Corvus Systems, Inc. All Rights Reserved Corvus Spool Utility (x. xx) Main Menu  $S -$  Spool a file C - Change Spool Parameters D - Display Pipes  $H - Help$  $E - E$ xit Please select an option:

#### 2. Change pipe name parameter.

Press C

The screen displays the change parameters menu:

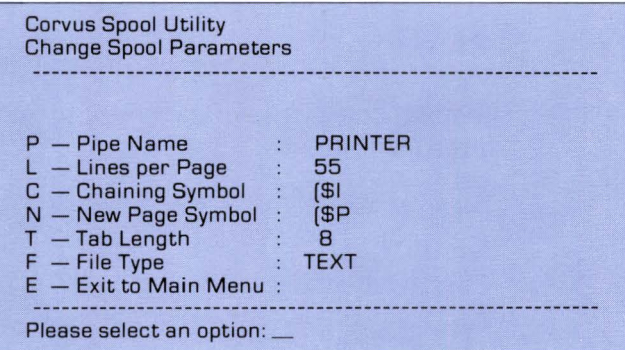

#### 3. Select the pipe name option.

Press P

The screen displays:

Pipe name (up to 8 characters):

#### 4. Name the pipe.

Consult your user directory to determine what spool name to use when sending your file to another user.

Type this name and press **RETURN**.

#### 5. Return to the spool program main menu.

Press E

The screen displays the spool program main menu.

#### 6. Send the file to another user.

Press S

The screen displays:

Corvus Spool Utility (x. xx) Spool a file File name:

#### 7. Enter the file name.

Type the name of the file you want to send and press **RETURN**.

The screen displays:

Message:

Press **RETURN** The screen display is similar to: Spooling SPOOL. EXE to pipe STEVE [1]........... 84 block(s) spooled to pipe (1) named STEVE

Corvus Spool Utility (1. 1 a) Spool a file File name:\_

#### $\boldsymbol{\mathsf{X}}$ Spool another file or return to the spool program.

You may now spool another file to the same user.

If you have another file to send to that user, type the new file name and press **RETURN**.

If you have no more files to spool to that user, press **RETURN**.

The screen displays the spool program main menu.

9. Exit the Spool program.

Press E

#### Checking for Files

This section tells you how to find out if any files have been sent to you.

1. Enter the spool program.

Type n: SPOOL **RETURN** 

where n is the lowest Corvus volume unit letter.

The screen displays the spool program main menu:

Copyright 1982, 1983 Corvus Systems, Inc. All Rights Reserved Corvus Spool Utility (x. xx) Main Menu  $S -$  Spool a file C - Change Spool Parameters D - Display Pipes  $H -$ Help  $E - E$ xit Please select an option:

#### 2. List your files in the pipes area.

Press D

The screen displays:

Corvus Spool Utility (x. xx) Display pipe Pipe name:

#### 3. Enter your spool name.

Type your spool name as it appears in the user directory and press **RETURN** . The screen will list all files in the pipes area that have your name on them. For example,

2. STEVE Closed --- Contains data 2 blocks

This shows that one file is waiting for STEVE in the pipes area. This file is on PIPE 2.

#### 4. Return to the spool program main menu.

Press **RETURN** 

The screen displays the spool program main menu.

#### 5. Exit the spool program.

Press E

#### Receiving Files

## 1. Enter the despool program.

If you have a file waiting for you in the pipes area,

Type n: DESPOOL **RETURN** 

where n is the lowest Corvus volume unit letter.

The screen displays the despool program main menu:

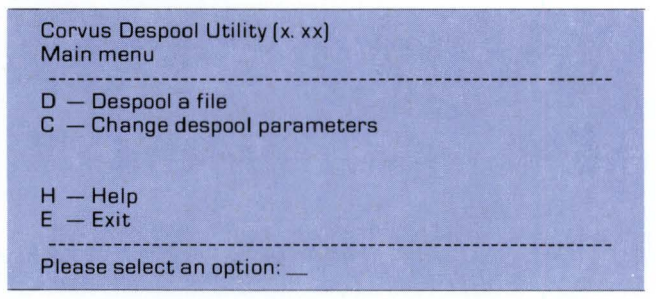

#### 2. Change the despool parameters.

Press C

The screen displays the change parameters menu:

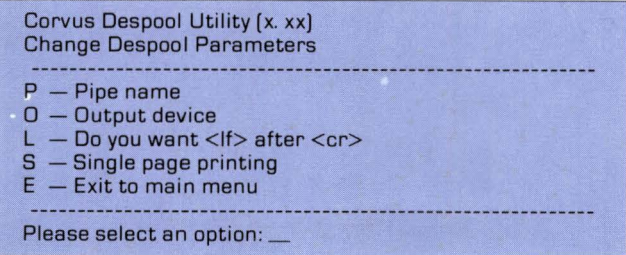

#### 3. Select the pipe name option.

Press P

The screen displays:

Pipe name:

#### 4. Enter your pipe name.

Type your spool name as it appears in the user directory and press **FRETURN** . The screen displays the change parameters menu.

Press 0

The screen displays:

Printer, File, Console : \_

### 5. Decide where to despool your file. Decide where to

You have three choices of where to despool the file that has been sent to you.

If you have a printer attached to your computer, press P to select the printer option. When you despool the file, it will be printed.

Press C to select the console option. When you despool, the file will appear on your screen.

If you select F for file, the transmitted file will be put in a file in one of your own volumes. This is usually your best choice. When a file is despooled, it disappears from the pipes area. So if you despool to a printer or to your screen, you cannot put the information into a file later.

#### Press F

The screen displays the change parameters menu without the L and S options.

#### 6. Return to the despool program main menu.

#### Press E

The screen displays the despool program main menu.

## 7. Despool the file to your volume.

#### Press D

The screen display is similar to:

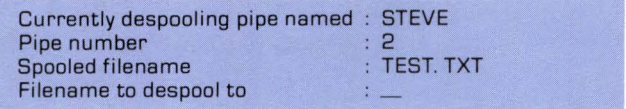

Type a location and a file name and press **IRETURN** . The despool program will create a file at this location and will put the despooled data into it.

For example,

Type B: TEST1. TXT **RETURN** 

The screen display is similar to:

5 block(s) read from pipe 2 named STEVE

If more than one file had your name on it, the program will ask you for the next file name. Otherwise, the screen display is similar to:

Currently searching for pipe named : STEVE Press any key to escape ...

#### 8. Return to the despool program main menu.

Press **RETURN** 

The screen displays the despool program main menu.

9. Exit the despool program.

Press E

### **Chapter 5: Backup to Floppy**

This chapter tells you how to use the Corvus backupto-floppy program to save an entire Corvus MSDOS volume to diskettes. You may also use the standard MSDOS 2.0 backup program to save a Corvus volume to diskettes. This chapter explains how to restore a Corvus volume from diskettes.

#### **Getting Ready**

During the backup process, you will need enough formatted diskettes to hold all of the information on the entire volume being backed up. The amount of information a diskette can hold varies according to the type of diskette drive you have. Use the table below to estimate how many diskettes you will need to back up your volume.

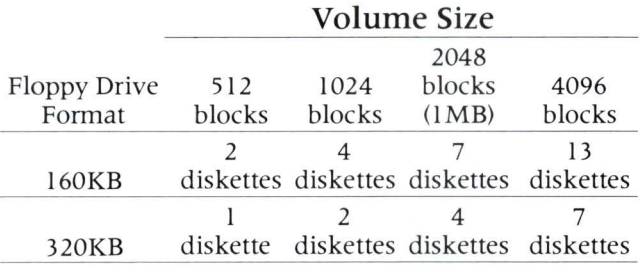

For example, suppose you have an 1800 block volume that you want to back up with a 160KB floppy drive. The table shows you will need four to seven diskettes. Estimate on the high side and count on six diskettes.

If you do not know the size of your volumes, follow steps one through six of the section "Backup to Floppy" to get a listing of your volumes and their respective sizes. After you have the information, reboot your computer and repeat the program from step one.

#### Backup to Floppy

## 1. Enter the backup-to-floppy program.

After you have formatted enough diskettes, boot to the Corvus Constellation II log-on message and sign on.

If you are using the IBM Personal Computer, sign on as user IBMBACKUP.

If you are using the Zenith Z-100, sign on as ZS I BACKUP.

If you are using the DEC Rainbow 100, sign on as user DRBBACKUP

For example, type IBMBACKUP RETURN .

IBM® is a registered trademark of International Business Machines Corp. IBM Personal Computer" is a trademark of International Business Machines Corp. Zenith® is a registered trademark of Zenith Data Systems. Zenith  $Z-100$ <sup>\*</sup> is a trademark of Zenith Data Systems. DEC<sup>®</sup> is a registered trademark of Digital Equipment Corp. DEC Rainbow  $100^{\circ}$  is a trademark of Digital Equipment Corp.

The screen displays:

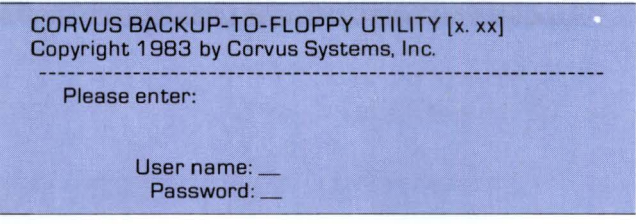

#### 2. Sign on to the utility with your name and password.

Type the name and password you normally use to sign on. Follow both your name and password with a  $R$ **ETURN** . If you do not have a password, press  $R$ **EETURN** in response to the password prompt.

The screen displays the backup-to-floppy main menu:

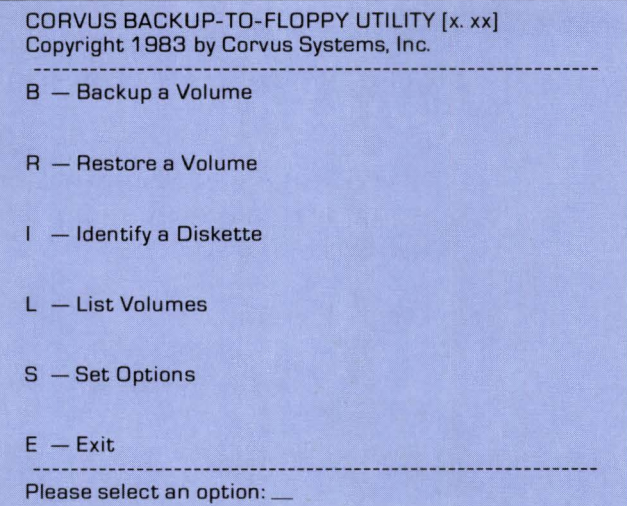

## 3. Set your verification and password protection options.

Press S

The screen displays:

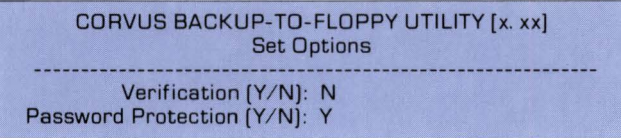

If you choose the verification option, the backup-to-floppy program will check during the backup procedure that it is correctly copying information from the Corvus volume to diskette. This option doubles the amount of time it takes to back up.

The password protection option lets you prevent other people from reading data from your backup diskettes. If a diskette is protected, you will have to enter your user name and password before you can restore the diskette.

Set the verification and password protection options the way you want them. Press RETURN each time you enter a Y or an N.

The screen displays:

Ok to set options (Y/N) ? Y

#### 4. Confirm your option selections.

If you like the way you have set the options,

Press **RETURN** 

The screen displays:

Options set.

Press <space> to continue.

#### s. Return to the backup-to-floppy main menu.

Press **SPACE** 

The screen displays the backup-to-floppy main menu.

#### 6. Check the names and lengths of your volumes.

You normally think of your volumes in terms of unit letters (e.g., D, E, etc.). The program thinks of your volumes in terms of volume names and unit numbers. Corvus volumes are assigned in numerical order to sequential unit letters starting with the first available letter. To see the names, unit numbers and lengths of your volumes,

Press L

#### The screen display is similar to:

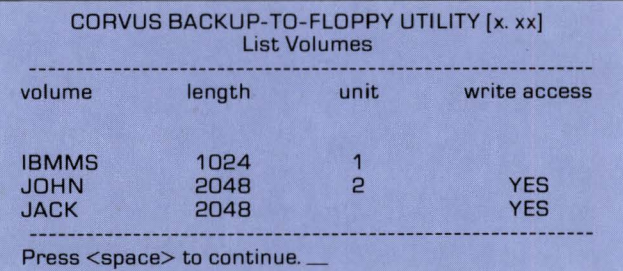

#### 7. Select the volume you wish to back up.

When you know the name of the volume you wish to back up,

Press **SPACE** 

The screen displays the backup-to-floppy main menu.

#### 8. Select the backup option.

Press B

The screen displays:

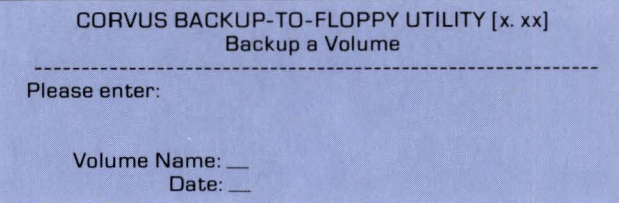

### 9. Enter volume name and the date.

Type the name of the volume you wish to back up and press  $F_{\text{RETDAN}}$ . Type the date and press **FRETURN** . For example,

Type IBMMS **RETURN** 

 $Type 4-04-83$  RETURN

The screen displays:

Insert formatted [volume)-1 diskette in drive A. Press <space> after inserting diskette.\_

## 10. Label your first diskette process.

Make a label for your first backup diskette. The label should carry the name of the volume followed by a "-1." For example, write "IBMMS-1 *:'* Place this label on the diskette. Insert the diskette in diskette drive A.

Press **SPACE** 

The screen display is similar to:

```
Checking capacity of the floppy drive ... 320KB 
Creating floppy # 1
This backup requires n diskettes.
```
The program now begins to copy data from the Corvus volume to the first backup diskette. As each block of data is copied, a dot appears on the screen. When the first diskette is full, the screen displays:

Insert formatted [volume]-2 diskette in drive A. Press <space> after inserting diskette.\_

## 11. Check the number<br>
11. of formatted diskettes.

At the start of step 10 the screen told you how many diskettes you would need for your backup. If you have not formatted enough diskettes, press  $\boxed{\text{ESC}}$ , format more diskettes, and start the program over from the beginning.

If you have enough diskettes, continue to the next step.

## 12. Complete the

Make a diskette label that includes the Corvus volume name, followed by "-2." Place the label on a formatted diskette, then place the diskette in diskette drive A.

Press **SPACE** 

The backup process continues. The computer will request more diskettes as required. Label each diskette in a similar manner to the first two diskettes.

When all information has been stored on diskettes, the screen displays:

```
Volume backup complete. 
Press <space> to continue.
```
## 13. Remove the last diskette used during backup.

Press **SPACE** 

The screen displays the backup-to-floppy main menu.

## 14. Exit the backup-to-floppy program.

Press E

The screen displays:<br>Please reboot your computer.\_\_

 $15.$  Reboot computer.

#### Restore from Floppy

1. Enter the backup-to-floppy program.

From the Constellation II log-on message, log on.

If you're using an IBM PC, sign on as IBMBACKUP.

If you're using a Zenith Z-100, sign on as user ZSIBACKUP.

If you're using a DEC Rainbow 100, sign on as user DRBBACKUP.

The screen displays:

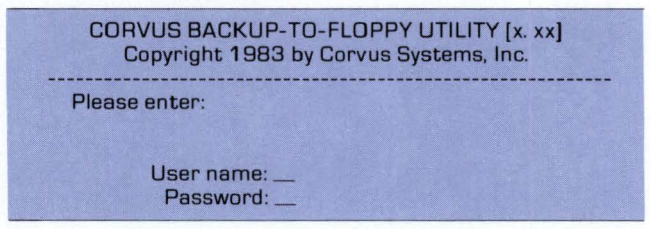

# **2.** Sign on to the utility with your name and password.

Type the name and password you normally use to sign on. Follow both your name and password with a FIND I If you do not have a password, press  $R$ **ETURN** in response to the password prompt.

The screen displays the backup-to-floppy main menu:

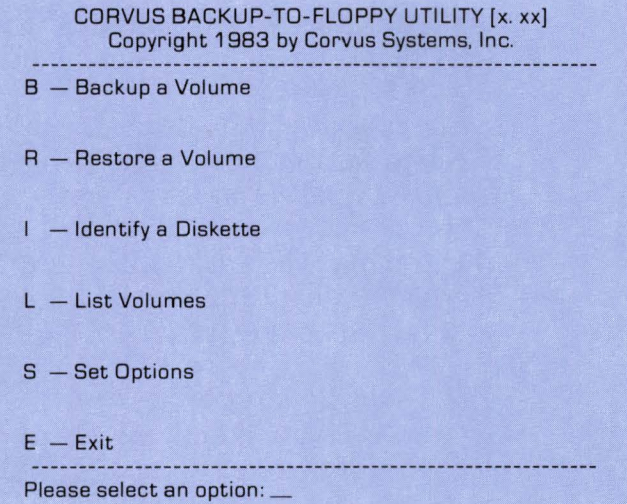

#### 3. Set your verification option.

Press S

The screen displays:

CORVUS BACKUP-TO-FLOPPY UTILITY (x. xx) Set Options Verification (Y/N) : N Password Protection (Y/N) : Y

During restoration, you must use a diskette drive that can read your backup diskettes.

While restoring, the restore program can check to see that it is correctly copying data from your diskettes to the Corvus volume.

The program will make this check if you choose the verification option. This option doubles the amount of time it takes to do a restore.

Set the verification option the way you want it. Type either a Y or N and  $R$  **RETURN** . The password protection option doesn't apply to restores. So press **RETURN**.

The screen displays:

OK to set options (Y/N) ? Y

#### 4. Confirm your option selections.

If you like the way you have set the options,

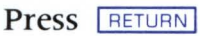

The screen displays:

Options set. Press <space> to continue.

#### 5. Return to the backup-to-floppy main menu.

Press **SPACE** 

The screen displays the backup-to-floppy main menu.

#### 6. Confirm you are restoring the proper information.

To make sure that you are restoring the proper information to the Corvus volume, select the identify option. Note that you also can use this option to sequence diskettes properly in case backup diskettes were accidentally mixed up.

Press I

The screen displays:

CORVUS BACKUP-TO-FLOPPY UTILITY [x. xx) Identify a Diskette Insert diskette in drive A. Press <space> after inserting diskette.

#### **7.** Insert the first diskette in drive A.

Place the first diskette created during the backup process ([volume]-1) in diskette drive A.

Press **SPACE** 

The screen display is similar to:

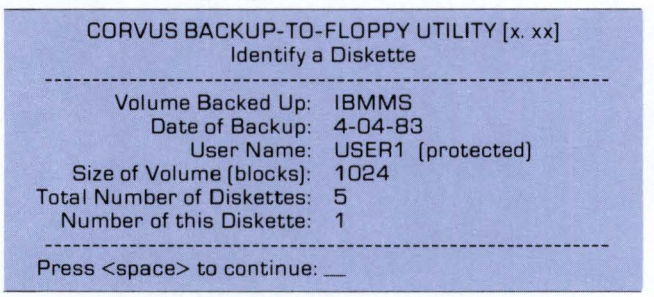

If the diskette contains the desired backup, note the size of the backup volume and

Press **SPACE** 

The screen displays the backup-to-floppy main menu.

#### 8. Check the names and lengths of your volumes.

You normally think of your volumes in terms of unit letters (e.g., D, E, etc.). The program thinks of your volumes in terms of volume names and unit numbers. Corvus volumes are assigned in numerical order to sequential unit letters starting with the first available letter. To see the names, unit numbers and lengths of the volumes to which you have access,

Press L

The screen displays:

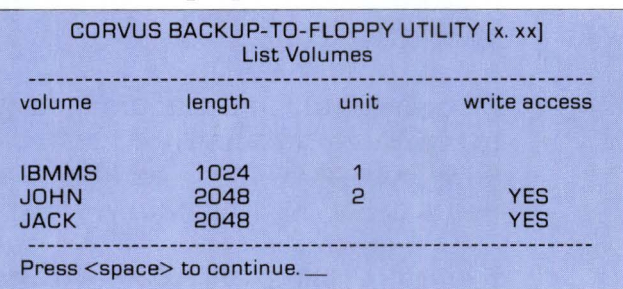

#### 9. Determine the name of the volume you wish to restore.

When you have confirmed that you have write access to this volume and that the length of this volume is equal to the length of the volume to be restored from diskette,

Press SPACE

The screen displays the backup-to-floppy main menu.

## 10. Restore the information

Press R

The screen displays:

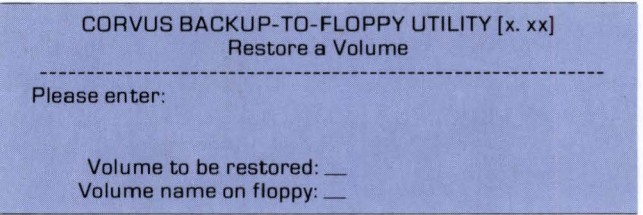

You don't have to restore information to the same volume that you backed up, but the restored and backed up volumes must be the same size.

Type the name of the volume on the Corvus mass storage system to be restored and the name of the volume on the floppy being restored. Follow each name by **FRETURN** .

If during backup you protected your backup diskettes, your current user name and password must be identical to the name and password you used during the backup.

If you pass all security checks, the screen displays:

```
Insert (volume)-1 diskette in drive A. 
Press <space> after inserting diskette.
```
Place the first diskette from the backup into drive A, if you haven't already done so.

Press **SPACE** 

Restoration begins. *As* each block of data is copied from the diskette drive to the Corvus volume, a dot appears on the screen. After the first diskette is copied, the screen displays:

Insert (volume)-2 diskette in drive A. Press <space> after inserting diskette.

### 11. Place the requested diskette in diskette drive A. in diskette drive A.

Press **SPACE** 

Restoration continues. The computer will request in order each diskette made during the backup.

When all information has been restored, the screen displays:

Volume restoration complete. - - - - - - - - - --- - - - - - ----- - - - .. - ... - - ... ----- --- .. .. - - - ... - ... - *.;r\_* - - - - - - - - - - Press <space> to continue.

## 12. Return to the backup-to-floppy main menu.

Press **SPACE** 

The screen displays the backup-to-floppy main menu.

## 13. Exit the backup-to-floppy program.

Press E

The screen displays:

Please reboot your computer.

 $14.$  Reboot computer.

**\*\*** CORVUS SYSTEMS

2029 O'TOOLE AVENUE/SAN JOSE, CALIFORNIA 95131